## **Instructiesheet**

## **Logo plaatsen**

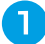

Klik op de rechterhoek waar 'Plaats uw logo hier' staat

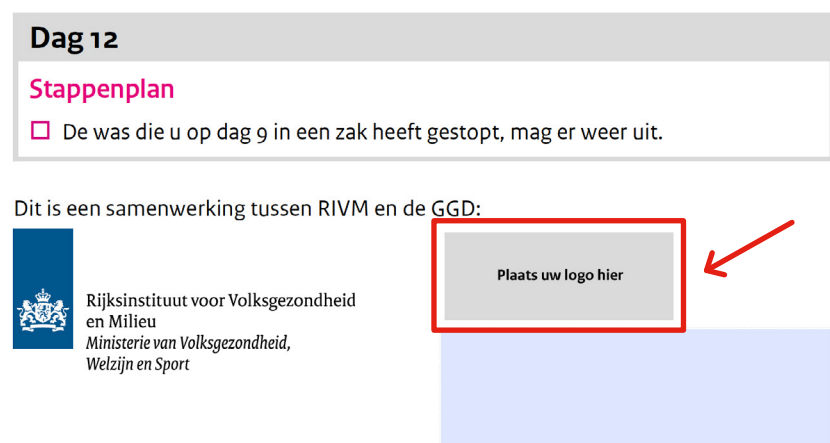

 $\vert 2 \rangle$ Er opent een pop-up die aangeeft om een afbeelding te selecteren. Klik op 'Bladeren' om een foto toe te voegen.

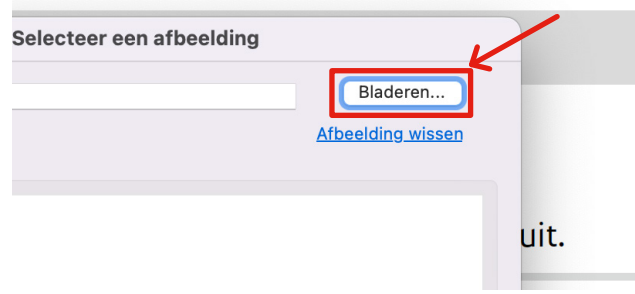

➌ Selecteer de afbeelding die je wilt plaatsen.

 $\mathbf{A}^{\top}$ Je krijgt een voorbeeld te zien van de geselecteerde afbeelding. Is dit de juiste afbeelding, klik dan op 'OK' .

Wil je de afbeedling vervangen? Druk op 'Afbeelding wissen' en vervolg opnieuw de instructies vanaf stap 2

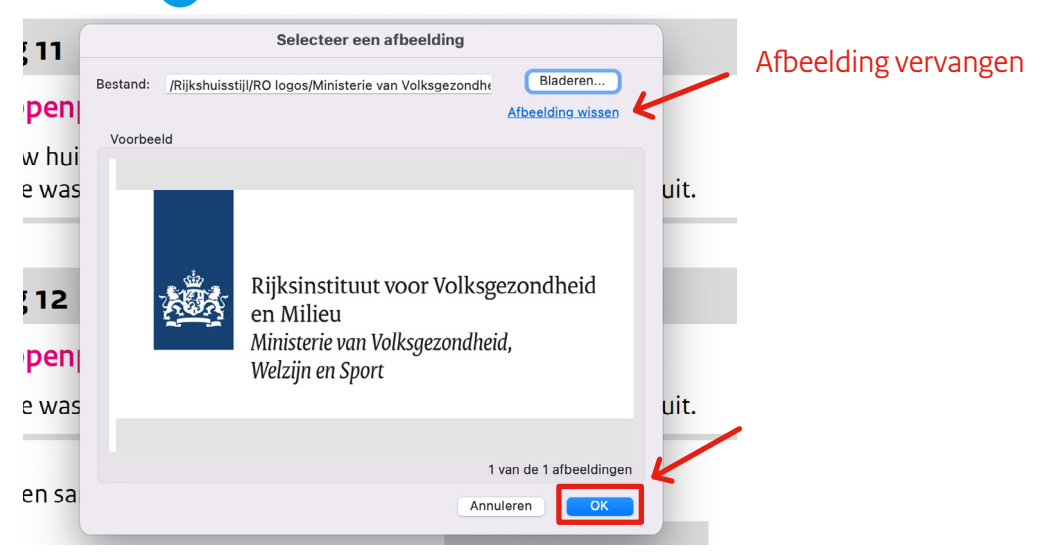

## **Contactgegevens plaatsen**

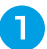

Klik op de onderste rechthoek om gegevens in te vullen.

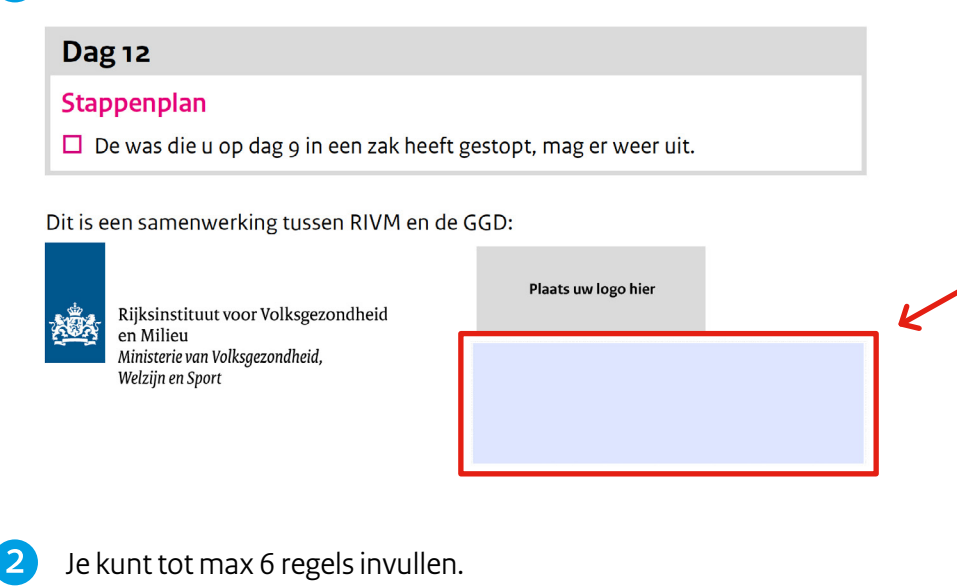

Plaats uw logo hier

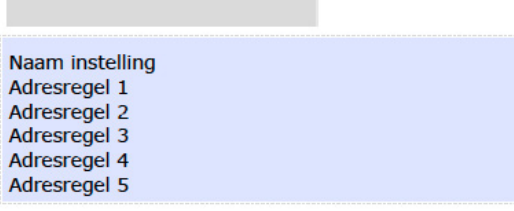